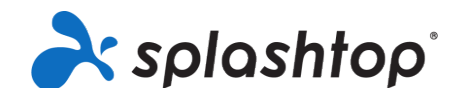

## Splashtop for Laboratórios Remotos

Guia de integração para funções de membros, incluindo estudantes e professores

**18/08/2020**

Este guia discorre um pouco sobre a configuração da conta para membros (depois de receber o convite), sobre a instalação e instruções gerais de conexão.

## Configuração e instalação da conta

- 1. Sua equipe de TI irá te convidar a configurar sua conta Splashtop. Você receberá um e-mail: Assunto: "Você foi convidado para participar de uma equipe Splashtop"
- 2. Clique em "Aceitar o convite do administrador".

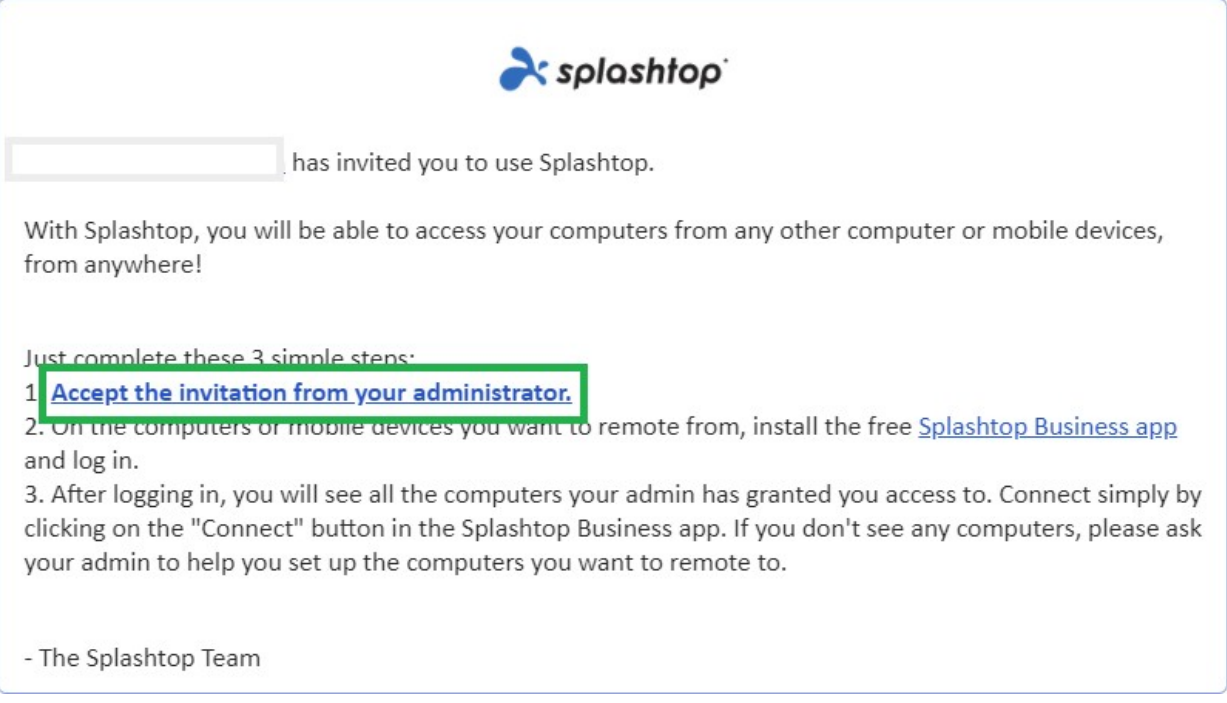

3. Crie a sua conta Splashtop e senha. (Usuários que possuem a autenticação única podem ignorar esta etapa)

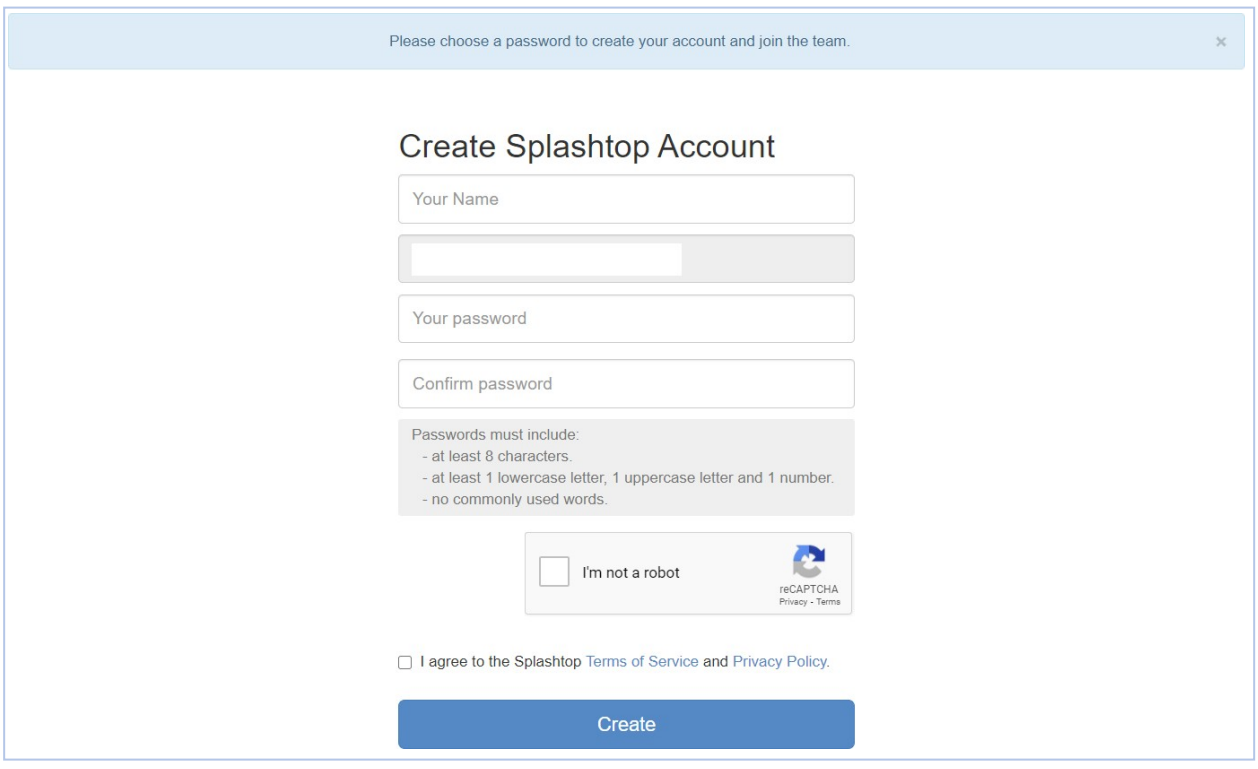

4. Volte para o e-mail do convite e clique no link para instalar o "Splashtop Business App" gratuitamente.

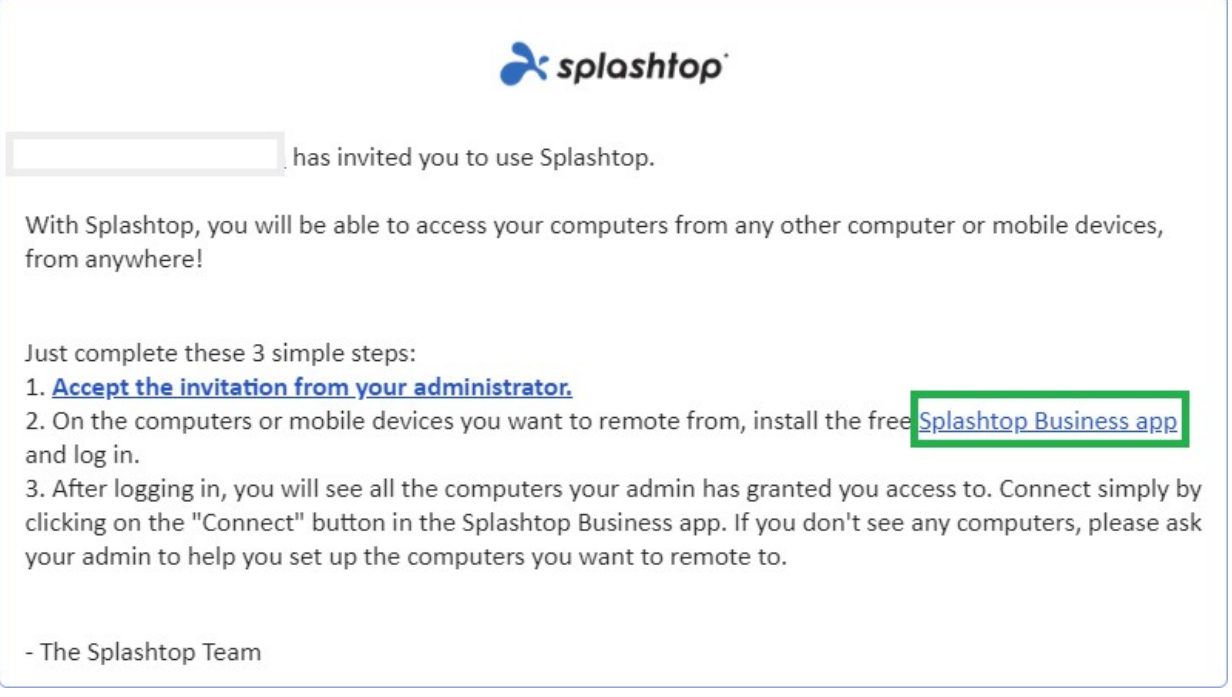

5. Escolha a plataforma na qual você irá realizar a instalação. Baixe e instale o aplicativo Business.

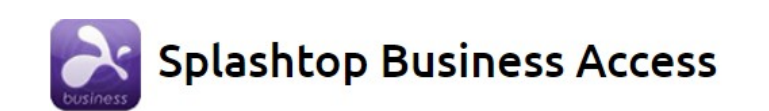

## **Splashtop Business App**

Install the Splashtop Business app on the computers & mobile devices you want to remote from:

- Windows 10, 8, 7, Vista\*, XP\*
- Windows 10, 8, 7, Vista\*, XP\* (portable version / zero install / run from USB drive)
- **Windows Phone**
- $\leq$  macOS 10.7<sup>\*</sup> or newer
- iPad, iPhone
- Android 4.0\* or newer
- Chromebook (Android app recommended)
- Chrome browser and Chromebook (Chrome app<sup>\*\*</sup>)
- a. Kindle Fire
- 6. Uma vez instalado, faça o login no Splashtop Business App. Ao tentar fazer o login, você verá uma mensagem para autenticar o seu login, "AUTENTICAÇÃO NECESSÁRIA". Isso serve para garantir a segurança da sua conta. Você receberá um e-mail com um link de autenticação. Abrir este link autenticar o seu computador e permitir que você faça o login no Splashtop Business App.

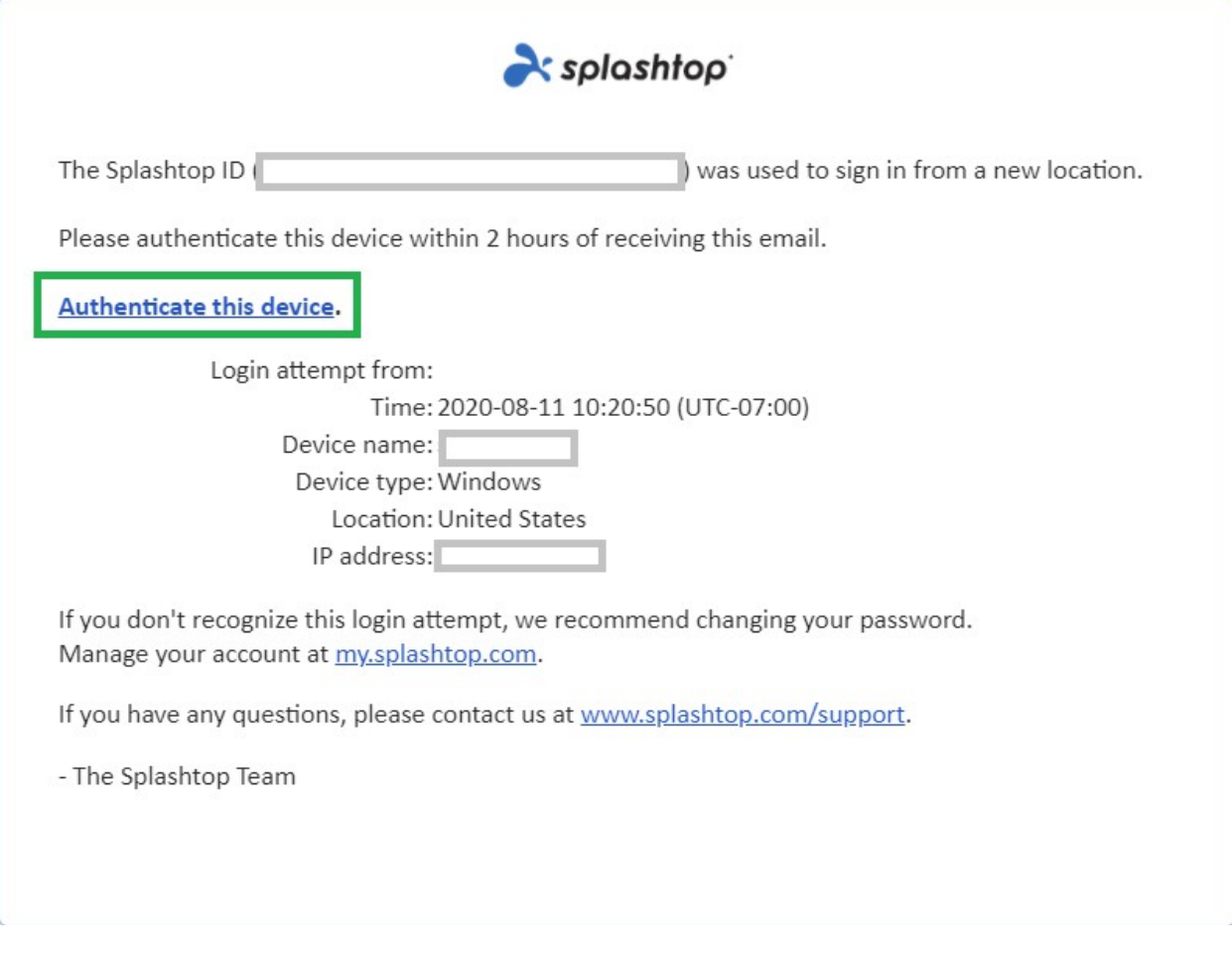

7. Após a autenticação, faça login no aplicativo Business com suas credenciais e já poderá iniciar uma sessão remota usando esse dispositivo.

## Acesso e uso remoto

Depois de fazer login no aplicativo Business, você verá uma lista de computadores aos quais você possui acesso.

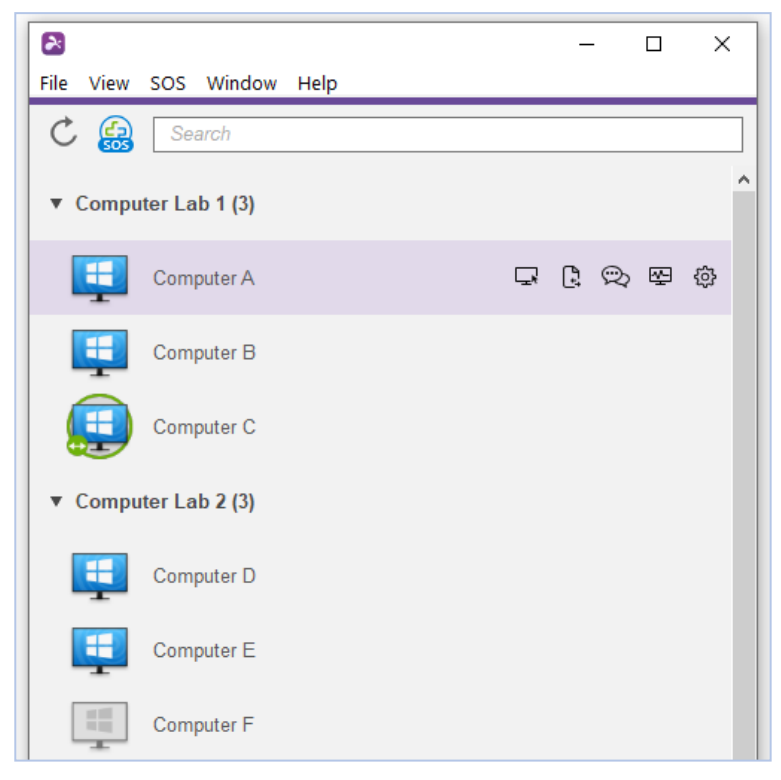

Indicadores de ícones da lista de computadores

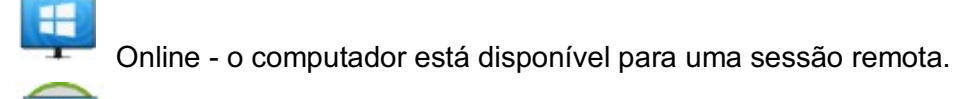

Em sessão - o computador está em outra sessão remota no momento.

Offline — o computador não está acessível remotamente.

- 1. Dependendo da plataforma que você está usando para se conectar, clique duas vezes em um computador disponível para se conectar.
- 2. Depois de se conectar remotamente com um computador, você já pode controlar e trabalhar usando esse computador como se estivesse sentado na frente dele!

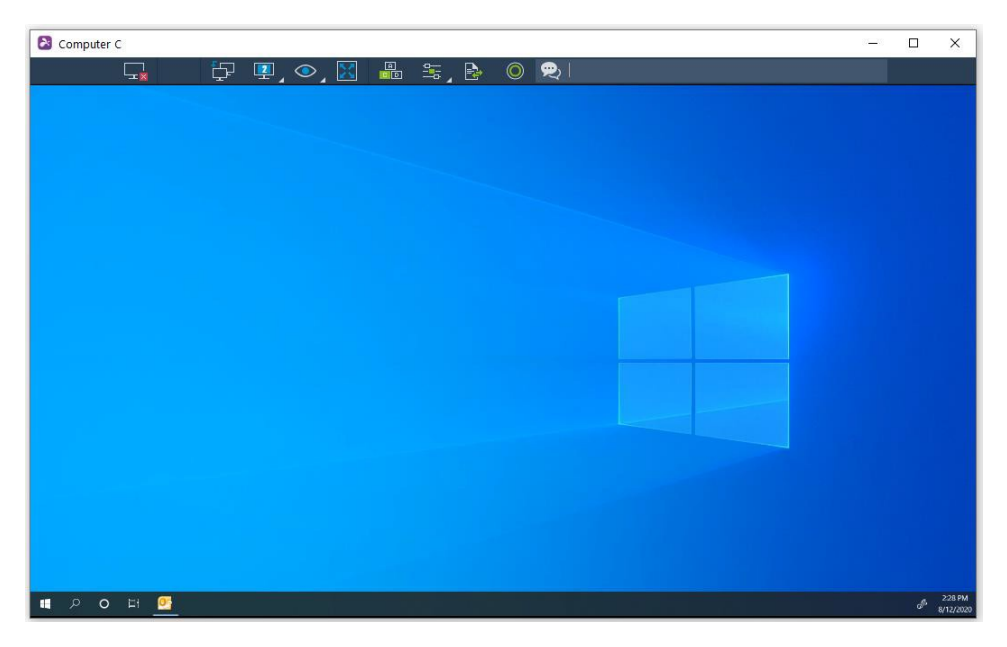

Cada sessão remota possui uma barra de ferramentas na parte superior

ou inferior da tela. Descubra o que cada ícone da barra de ferramentas

significa para o dispositivo que você está usando:

- Windows e Mac
- Android (incluindo Chromebooks que usam a Google Play Store)
- **iOS** (iPad, iPhone)
- 3. Para encerrar a sessão remota, primeiro, lembre-se de sair da sua conta de usuário, caso isso seja possível. Em seguida, desconecte a sessão selecionando o ícone de Desconectar na barra de ferramentas ou feche a janela da sessão.

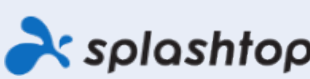

Splashtop Inc. 1045 S. De Anza Blvd., Ste. 200, San José, CA 95129 EUA - +1.408.886.7177<br>Splashtop.com

@ 2020, Splashlop Inc. A Splashlop e seu logolipo são marcas comerciais da Splashlop Inc. Nos EUA e em outros países. Todas as outras marcas comerciais são propriedade de seus respectivos proprietários. Todos os direitos reservados